DEPARTMENT OF JUSTICE

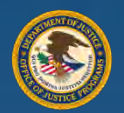

Office of Justice Programs

# DIAMD  $\overline{\phantom{a}}\bullet\bullet$

Frequently Asked Questions (FAQ's)

Version 1.2

# Contents

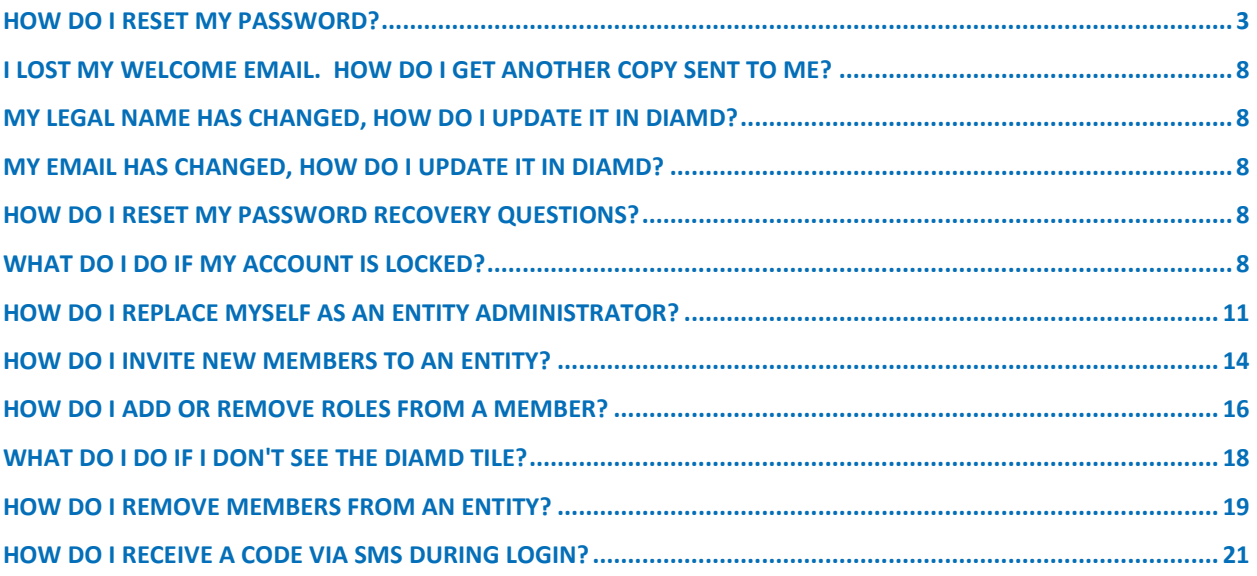

# <span id="page-2-0"></span>How do I reset my password?

### **Step 1 - Navigate to DIAMD Login page**

Navigate your browser to the DIAMD home page[: https://diamd-auth.usdoj.gov](https://diamd-auth.usdoj.gov/)

### **Step 2 – Click on "Need help signing in?"**

Click on the "Need help signing in?" highlighted below.

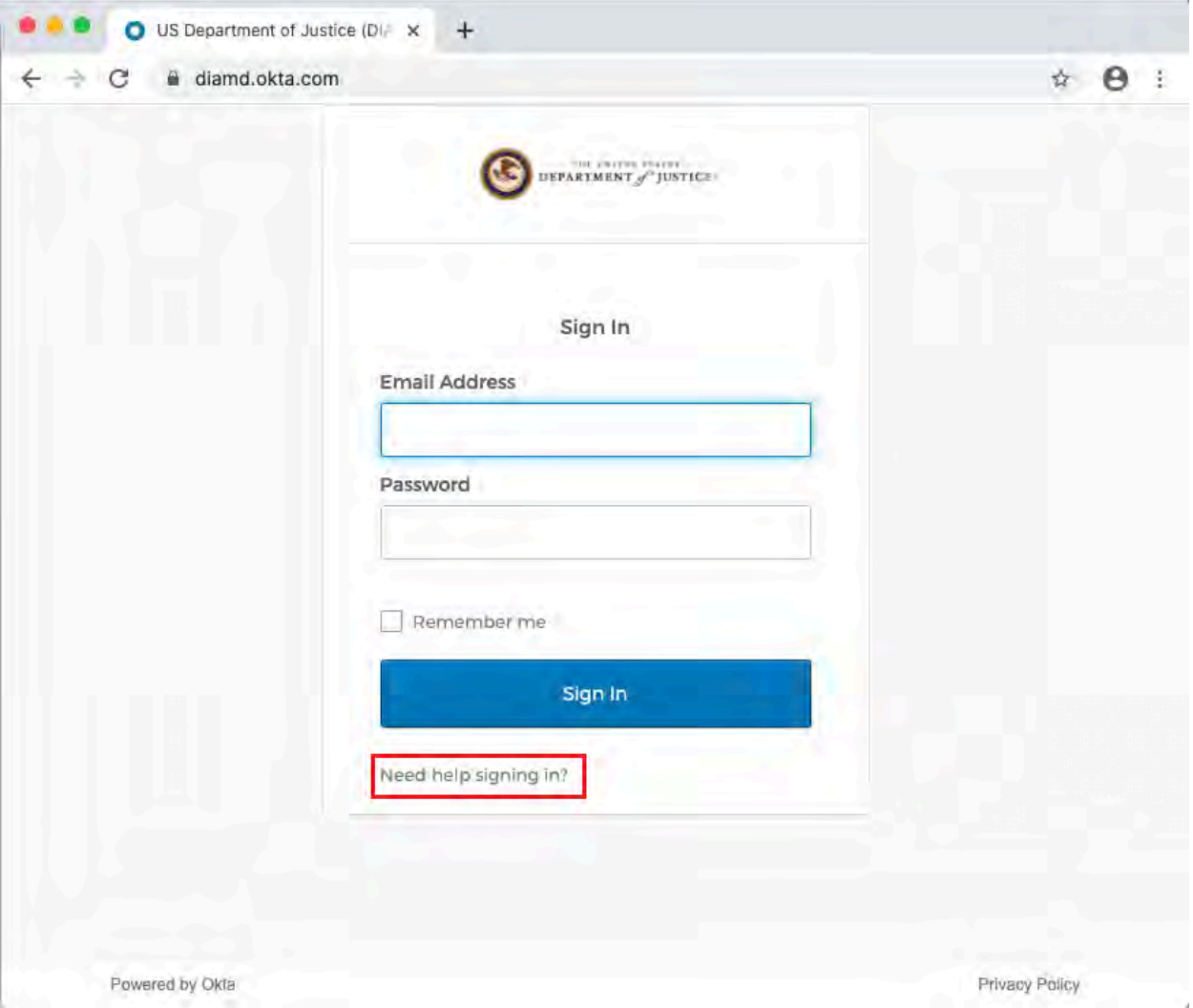

### **Step 3 – Click on "Forgot Password?"**

1. Click "Forgot Password?" highlighted below.

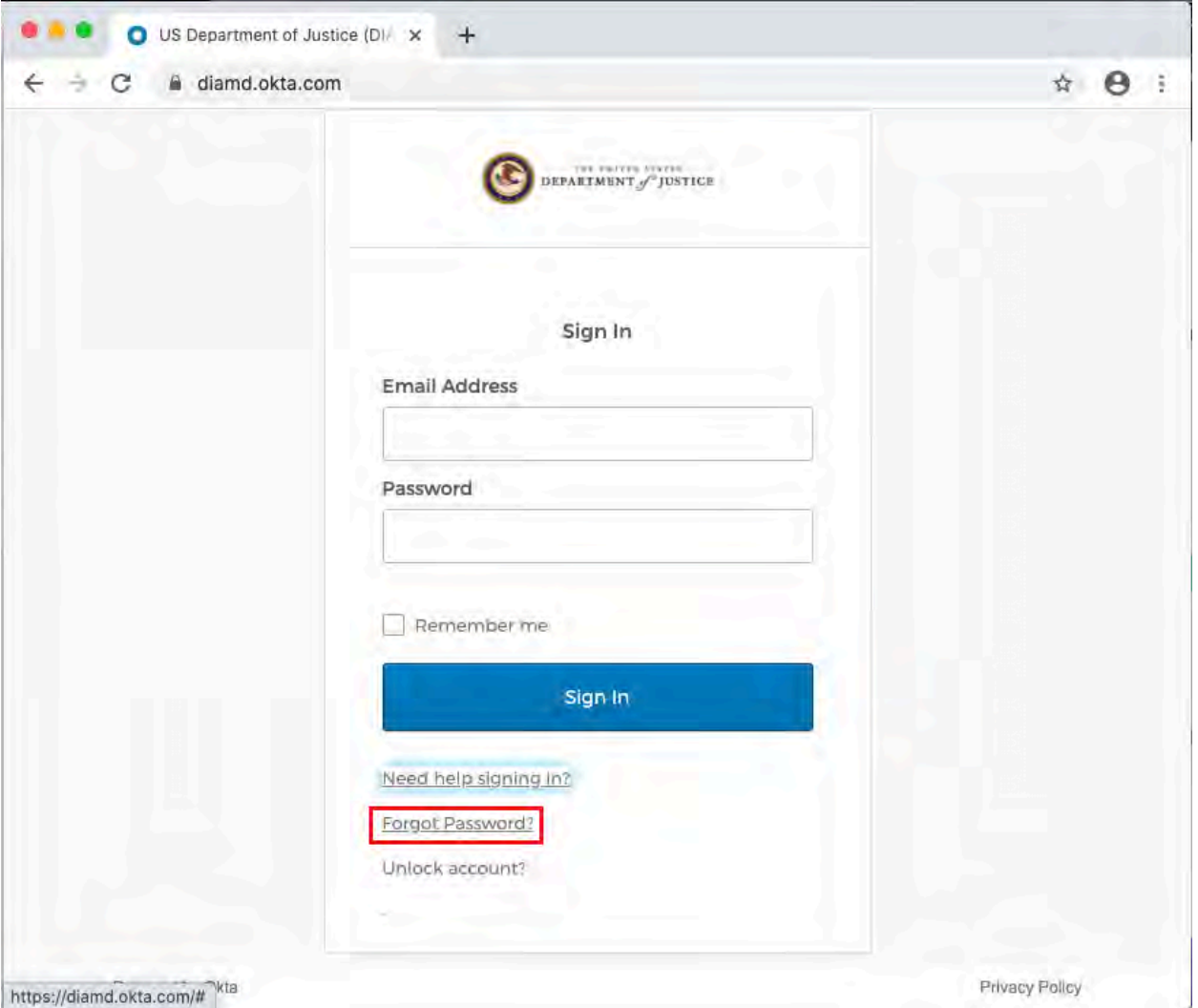

### **Step 4 – Enter Email Address**

1. Enter your email address in the "Email or Username" box, select whether to reset your password via SMS or Email. The DIAMD system will then send you an SMS or Email communication based on your selection. Follow the instructions in the communication.

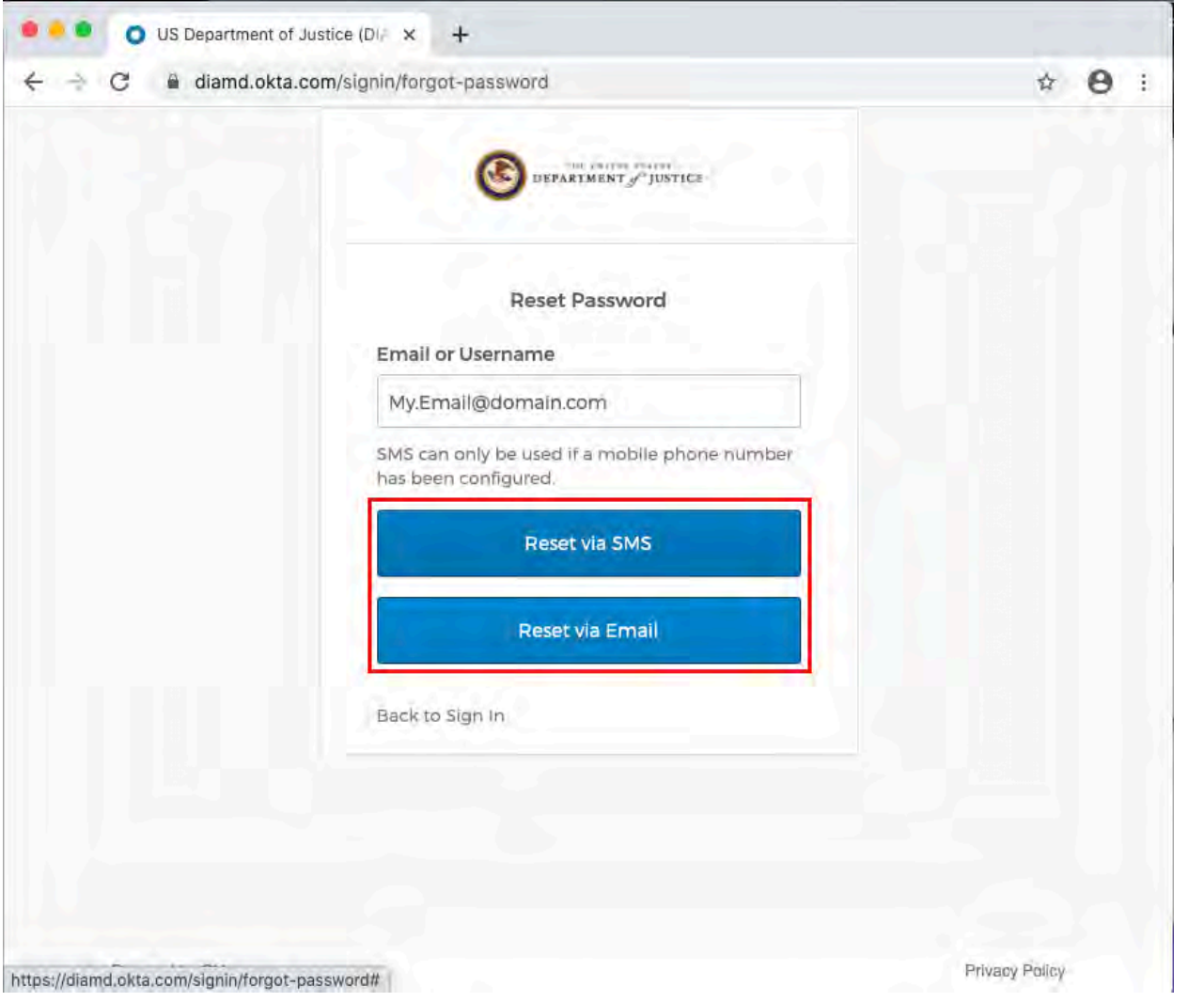

# **Step 5 – Check phone or email for instructions on resetting password**

- 1. Follow the instructions provided to you via the SMS or Email you receive.
- 2. If you selected "Reset via SMS" you will see the below screen and receive a text message on your phone.

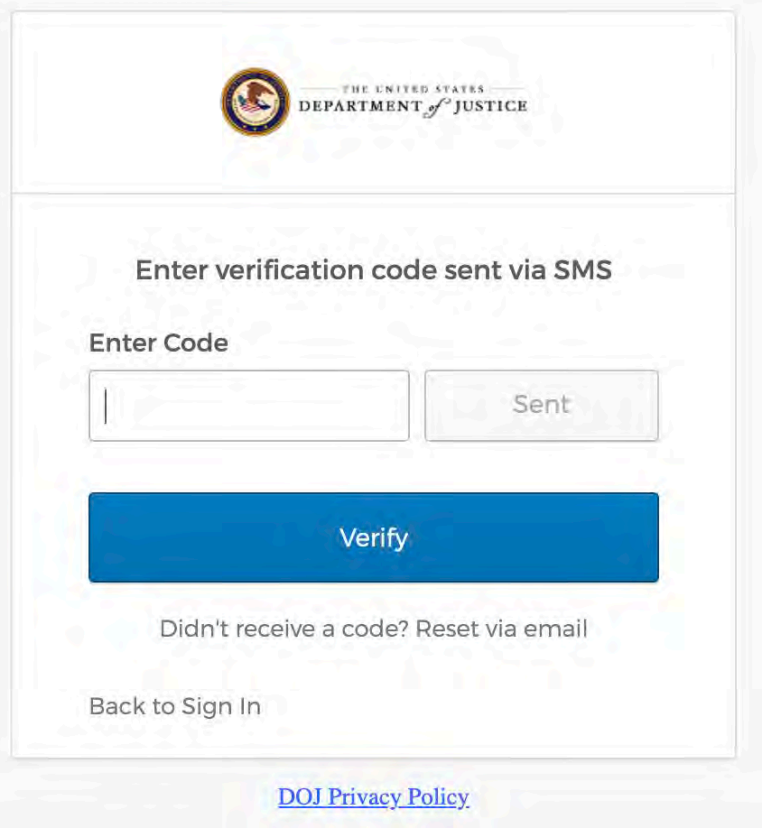

3. If you selected "Reset via Email" you will see the below screen.

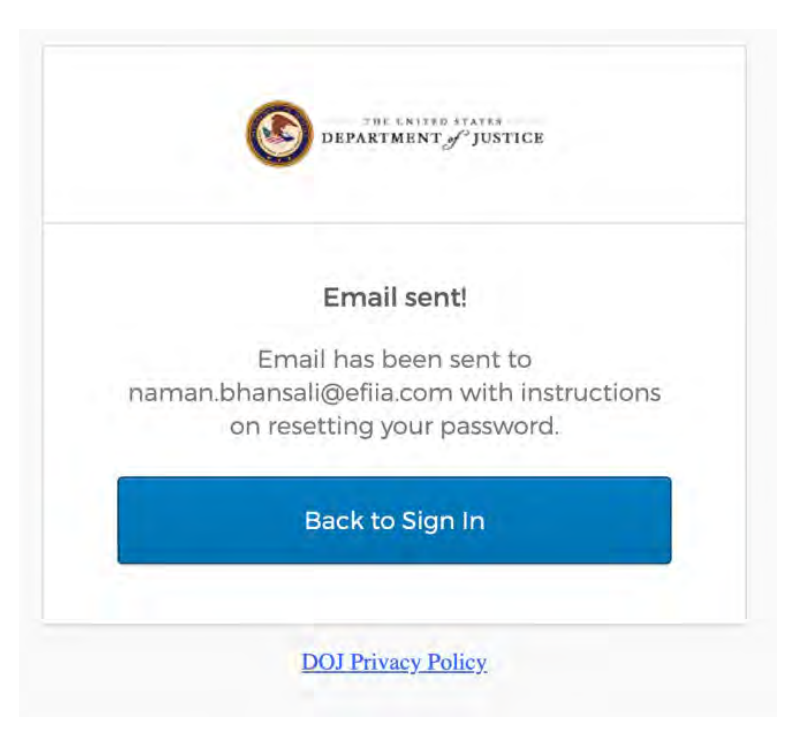

4. Here is a sample email that you will receive:

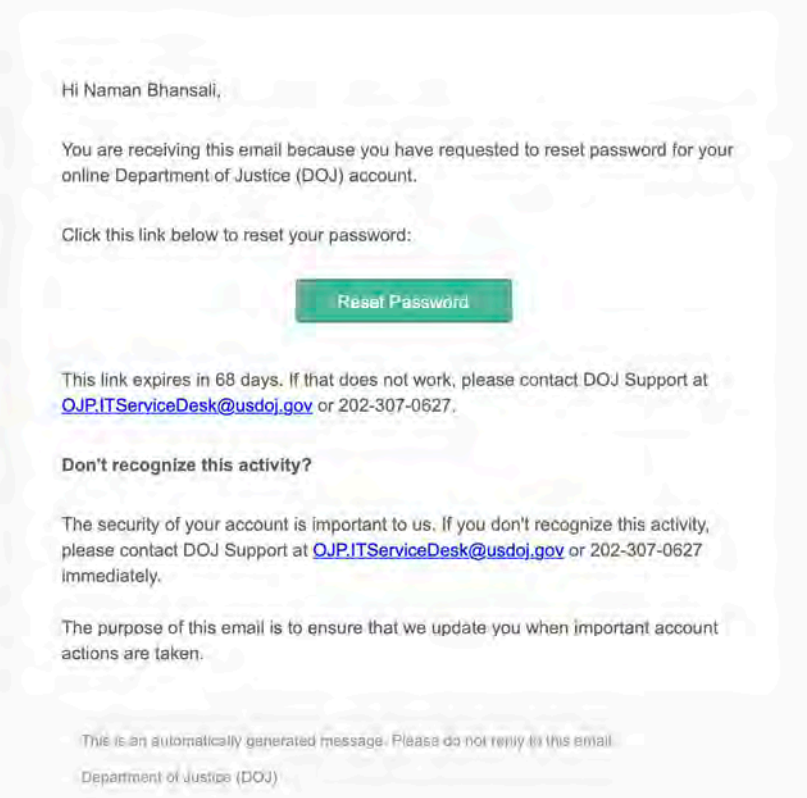

# <span id="page-7-0"></span>I lost my welcome email. How do I get another copy sent to me?

### **Step 1 – Contact DIAMD Service Desk and they will Re-Invite you.**

1. In order to receive another welcome email, please contact the DIAMD Service Desk by calling (833) 872-5175 or via email a[t JustGrants.Support@usdoj.gov](mailto:JustGrants.Support@usdoj.gov) and ask to be re-invited to your entity.

# <span id="page-7-1"></span>My legal name has changed, how do I update it in DIAMD?

### **Step 1 – Contact DIAMD Service Desk and they will initiate a name change.**

<span id="page-7-2"></span>1. In order to have your na[me updated, please contact the](mailto:JustGrants.Support@usdoj.gov) DIAMD Service Desk by calling (833) 872-5175 or via email at JustGrants.Support@usdoj.gov.

# My email has changed, how do I update it in DIAMD?

### **Step 1 – Contact DIAMD [Service Desk and they wi](mailto:JustGrants.Support@usdoj.gov)ll initiate an email change.**

1. In order to have your email updated, please contact the DIAMD Service Desk by calling (833) 872-5175 or via email at JustGrants.Support@usdoj.gov

# How do I terminate my DIAMD [account?](mailto:JustGrants.Support@usdoj.gov)

### <span id="page-7-3"></span>**Step 1 – Contact DIAMD Service Desk and they will terminate your account.**

1. In order to have your DIAMD account terminated, please contact the DIAMD Service Desk by calling (833) 872-5175 or via email at JustGrants.Support@usdoj.gov

### How do I reset my password recovery qu[estions?](mailto:JustGrants.Support@usdoj.gov)

### <span id="page-7-4"></span>**Step 1 – Contact DIAMD Service Desk and they will reset your password recovery questions.**

1. In order to have your DIAMD account recovery questions reset, please contact the DIAMD Service Desk by calling (833) 872-5175 or via ema[il at JustGrants.Support@usdoj](https://diamd-auth.usdoj.gov/).gov.

# What do I do if my account is locked?

# **Step 1 – Navigate to DIAMD login page**

- 1. Navigate your browser to the DIAMD home page: https://diamd-auth.usdoj.gov
- 2. Click "Need help signing in?"

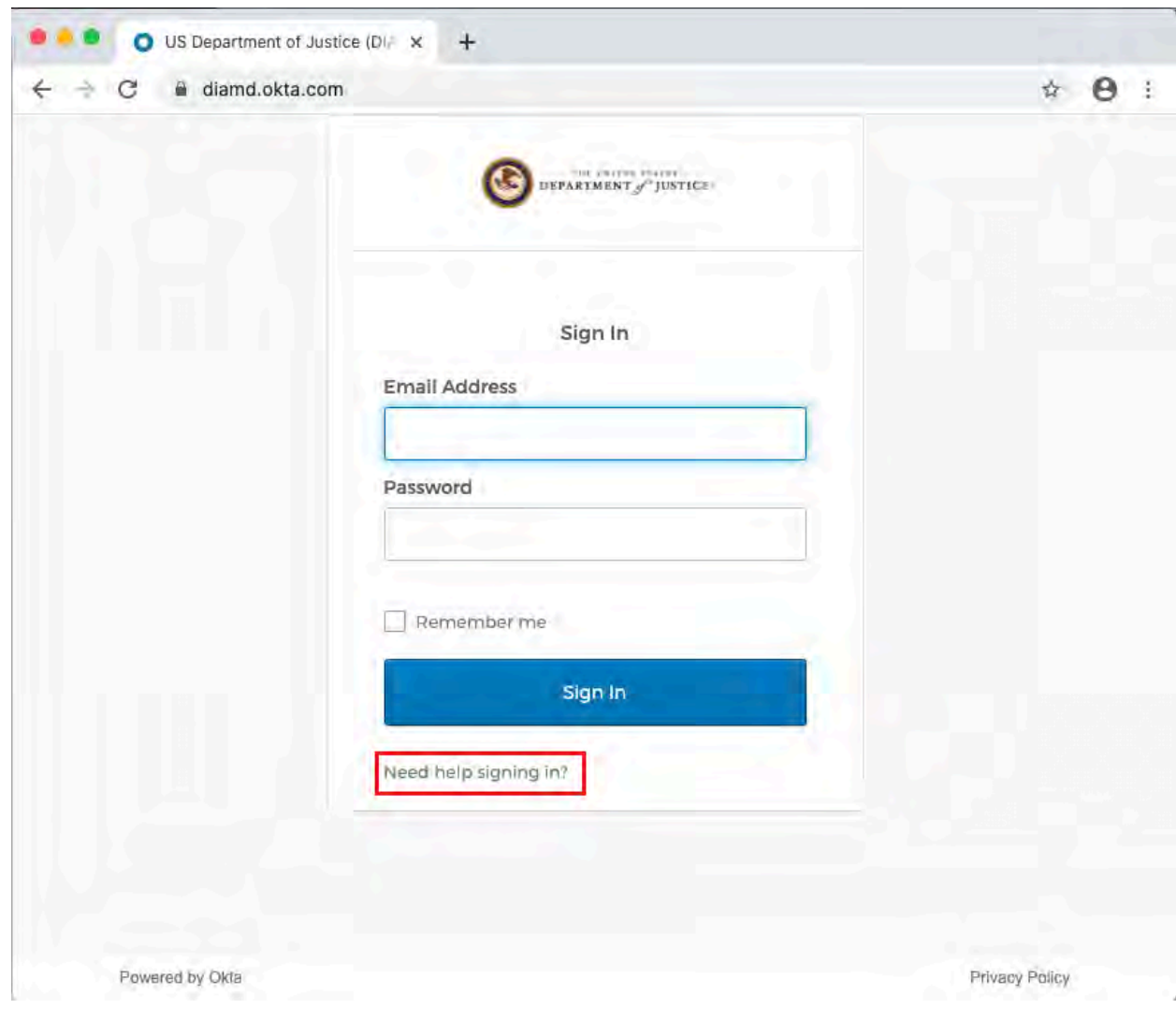

3. Select "Unlock Account?"

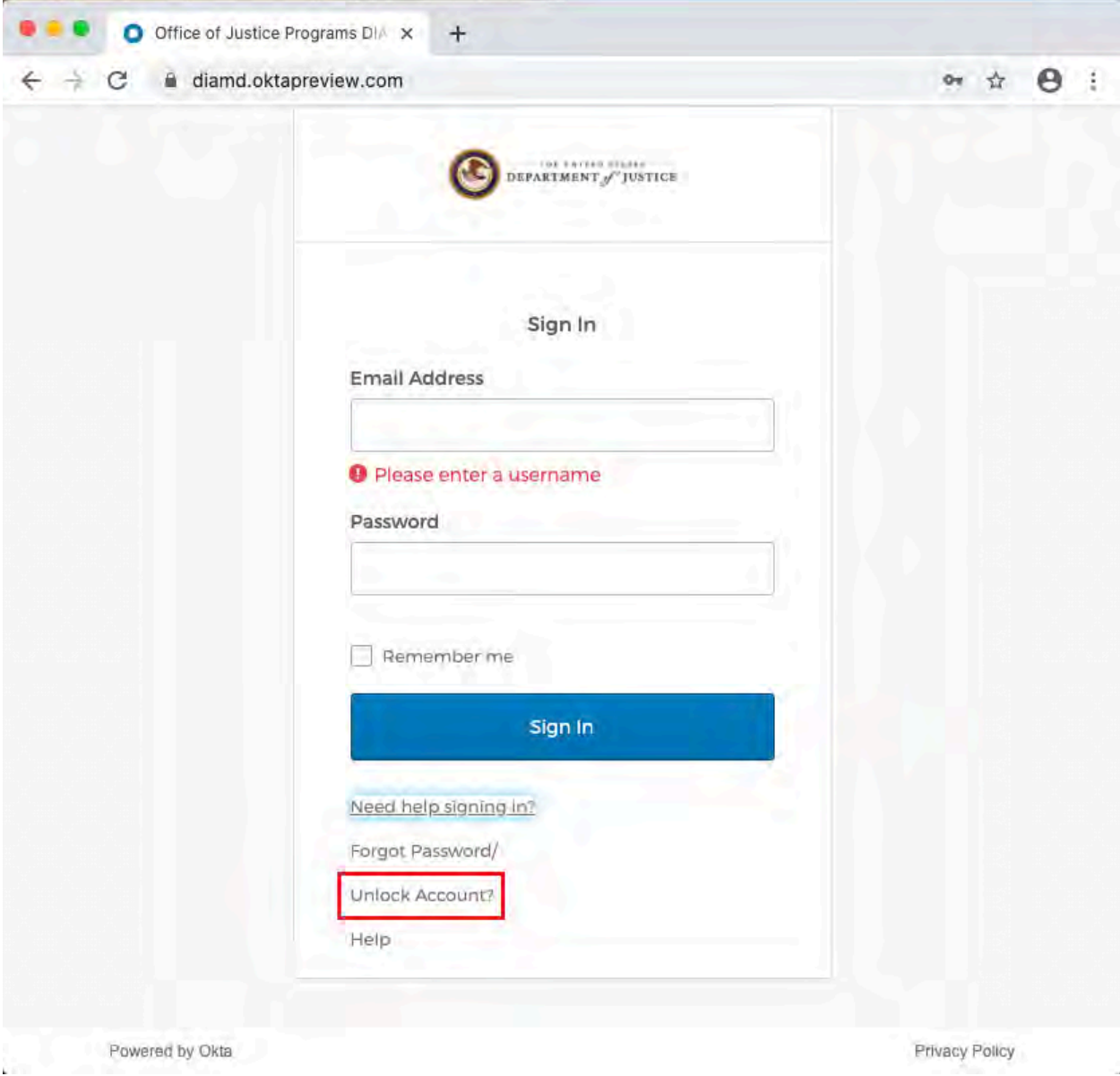

4. Enter your email address and select "Send SMS" or "Send Email." Follow the instructions provided.

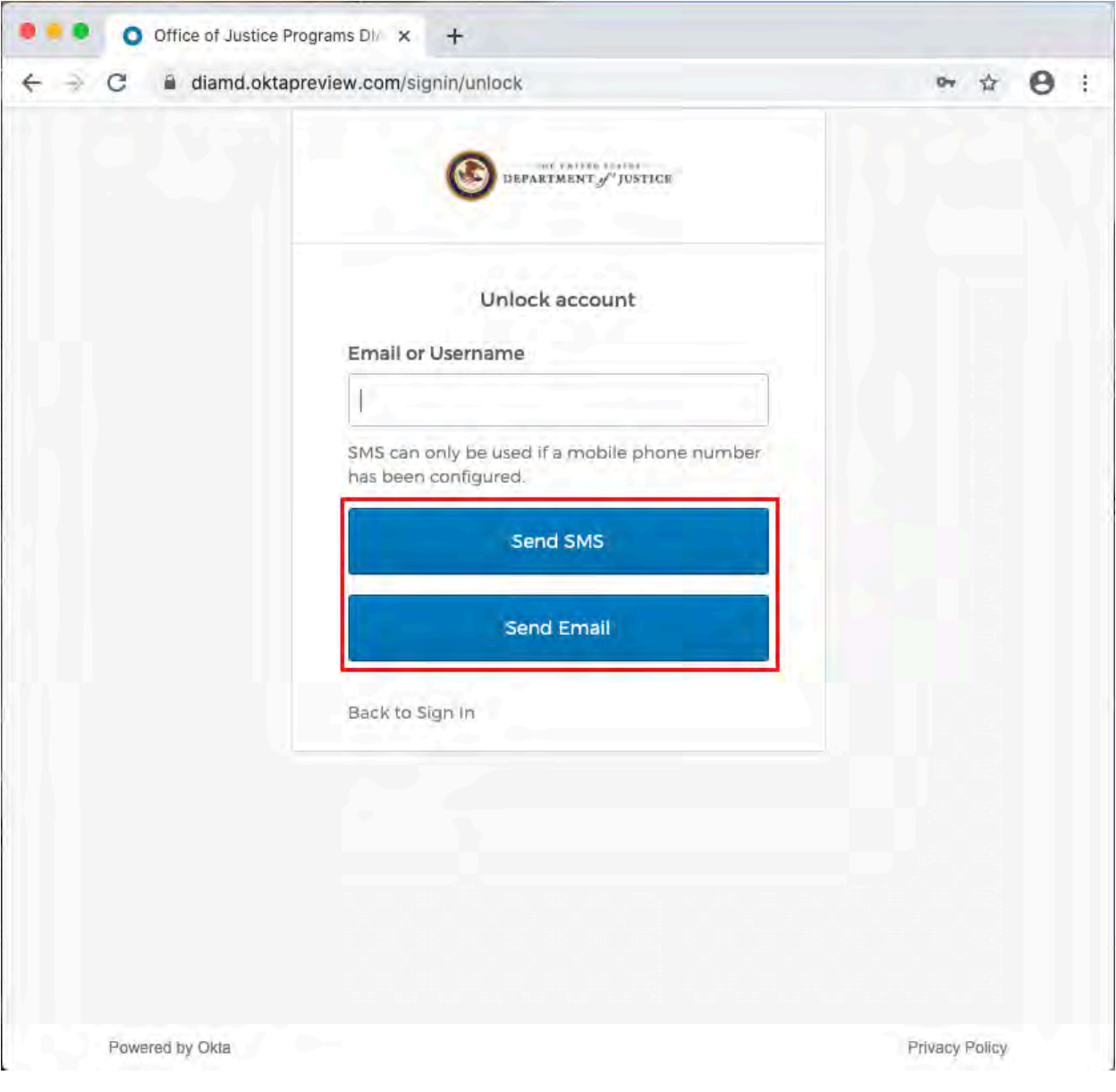

# <span id="page-10-0"></span>How do I replace myself as an entity administrator?

# **Step 1 - From the DIAMD home page, select "Manage Entity"**

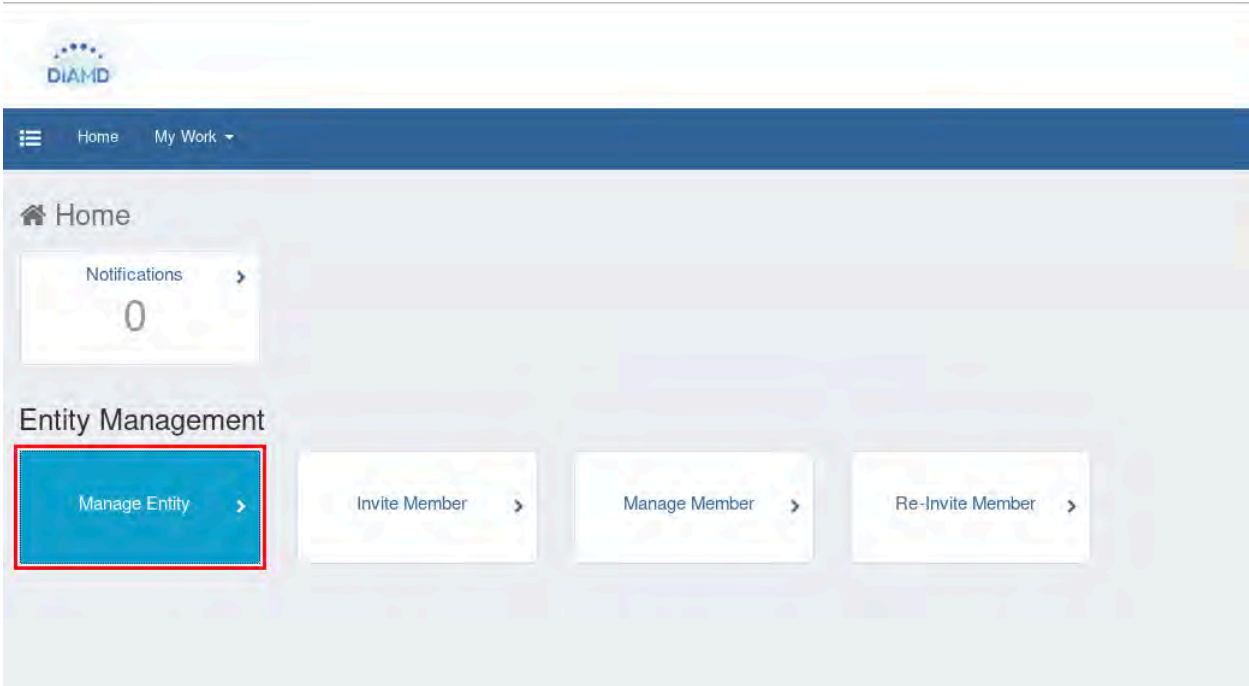

**Step 2 - On the Manage Entity screen, select a new entity administrator, click "Save"**

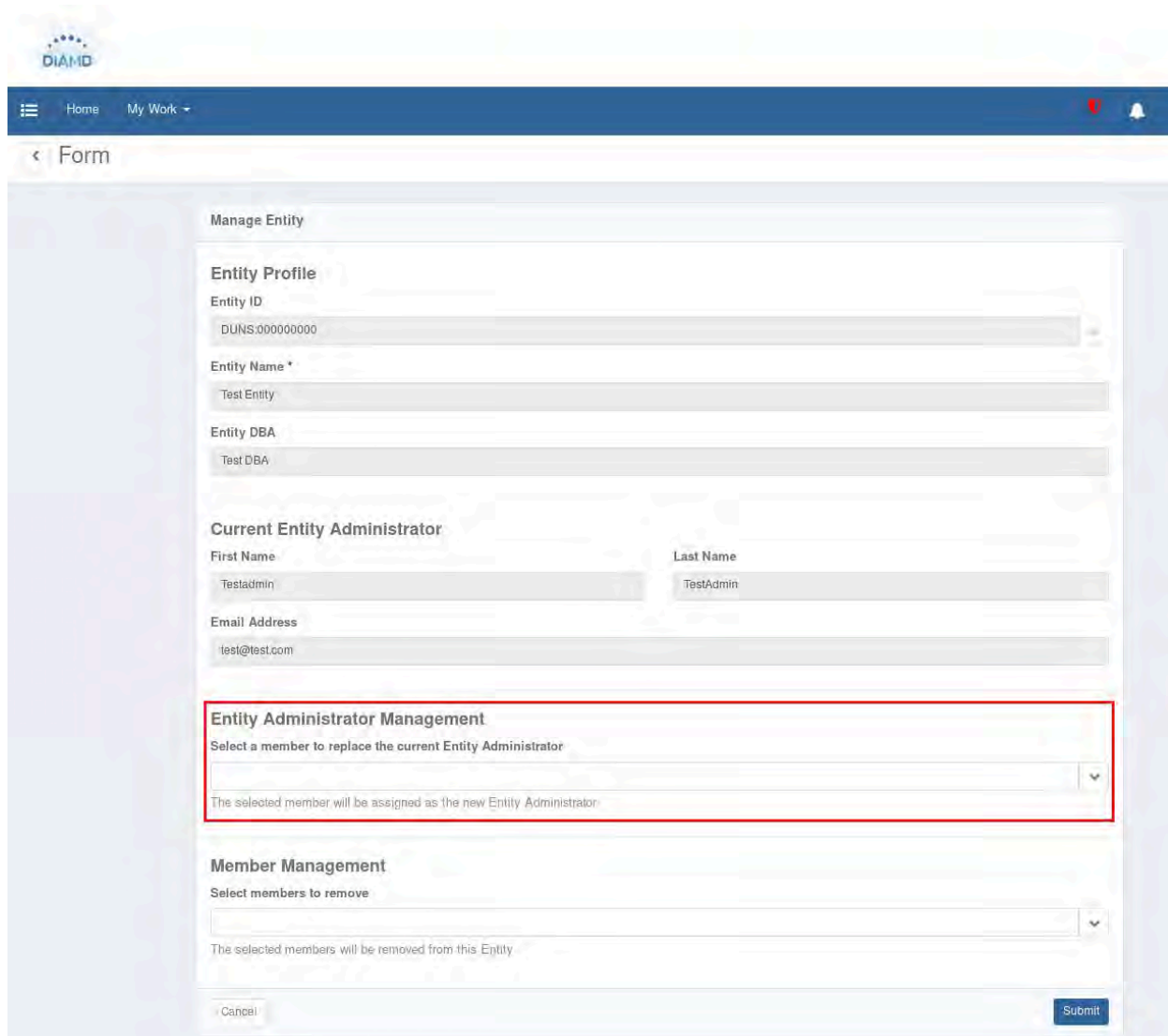

### <span id="page-13-0"></span>How do I invite new members to an entity?

**Step 1 - From the DIAMD home page, select "Invite Member"**

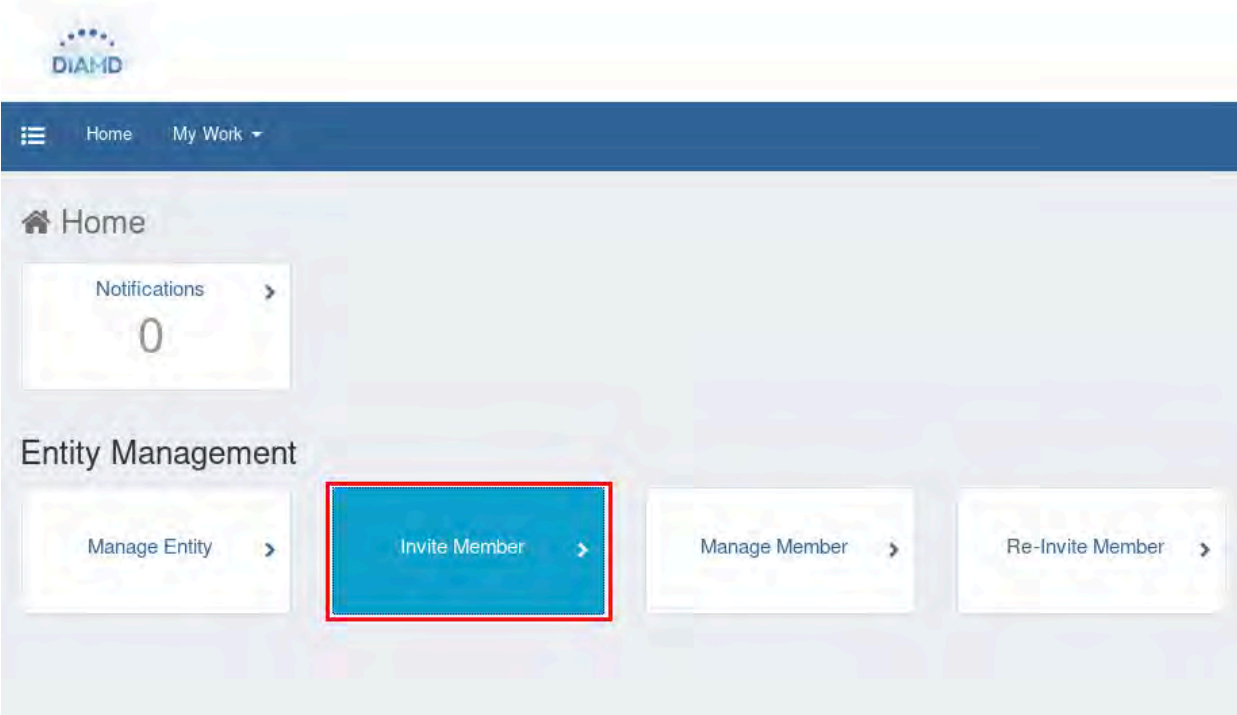

**Step 2 - Fill in the member's data, select one or more roles to grant them, click submit**

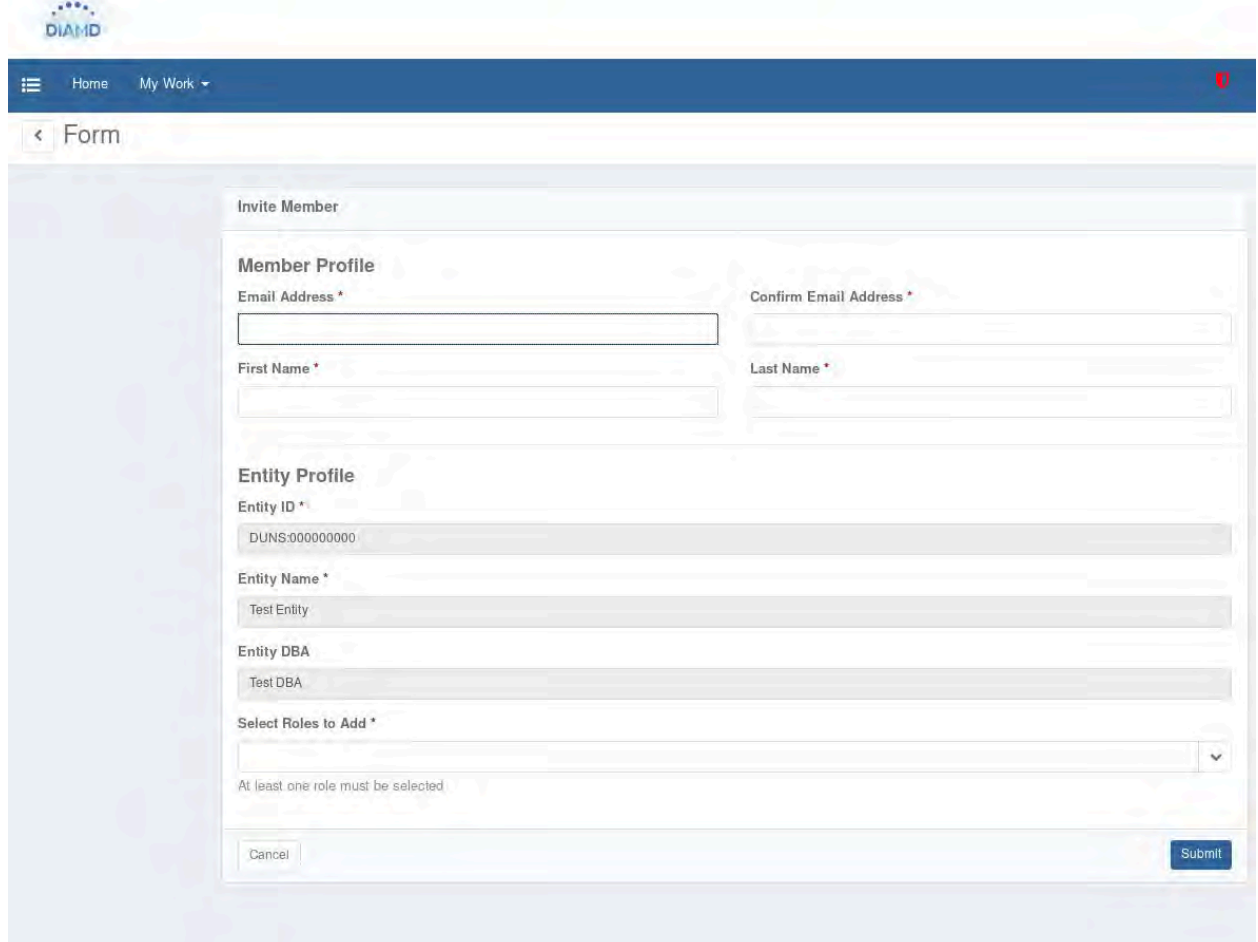

### <span id="page-15-0"></span>How do I add or remove roles from a member?

**Step 1 - From the DIAMD home page, select "Manage Member"**

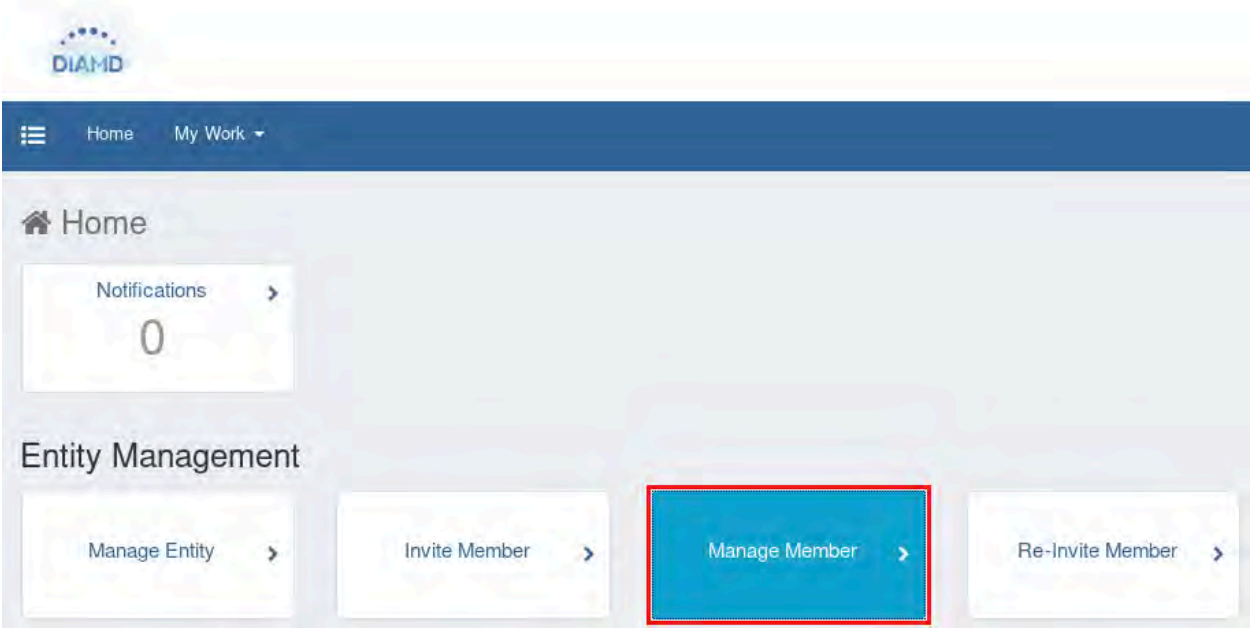

**Step 2 - From the "Manage Member" screen, select the roles you wish to add or remove from the member. Click Submit.**

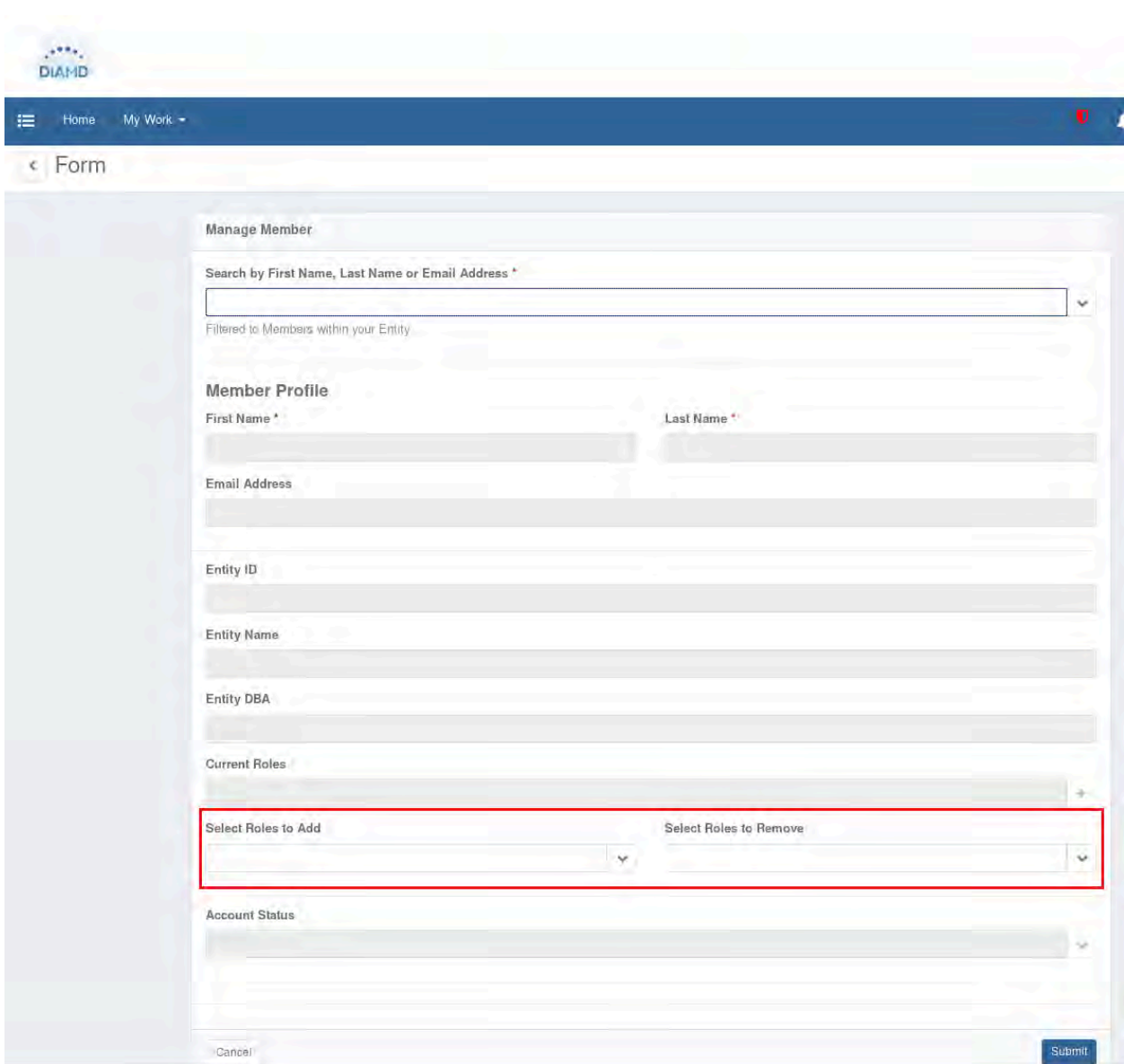

### <span id="page-17-0"></span>What do I do if I don't see the DIAMD tile?

**Step 1 – If the DIAMD tile is missing, please contact the service desk.**

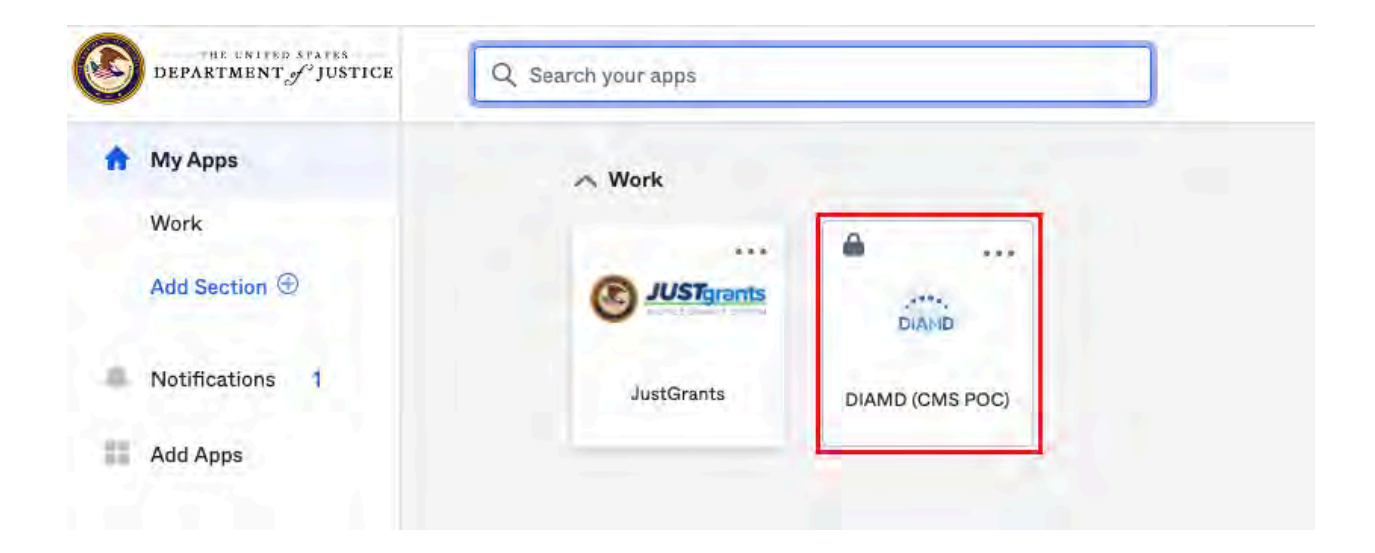

# <span id="page-18-0"></span>How do I remove members from an entity?

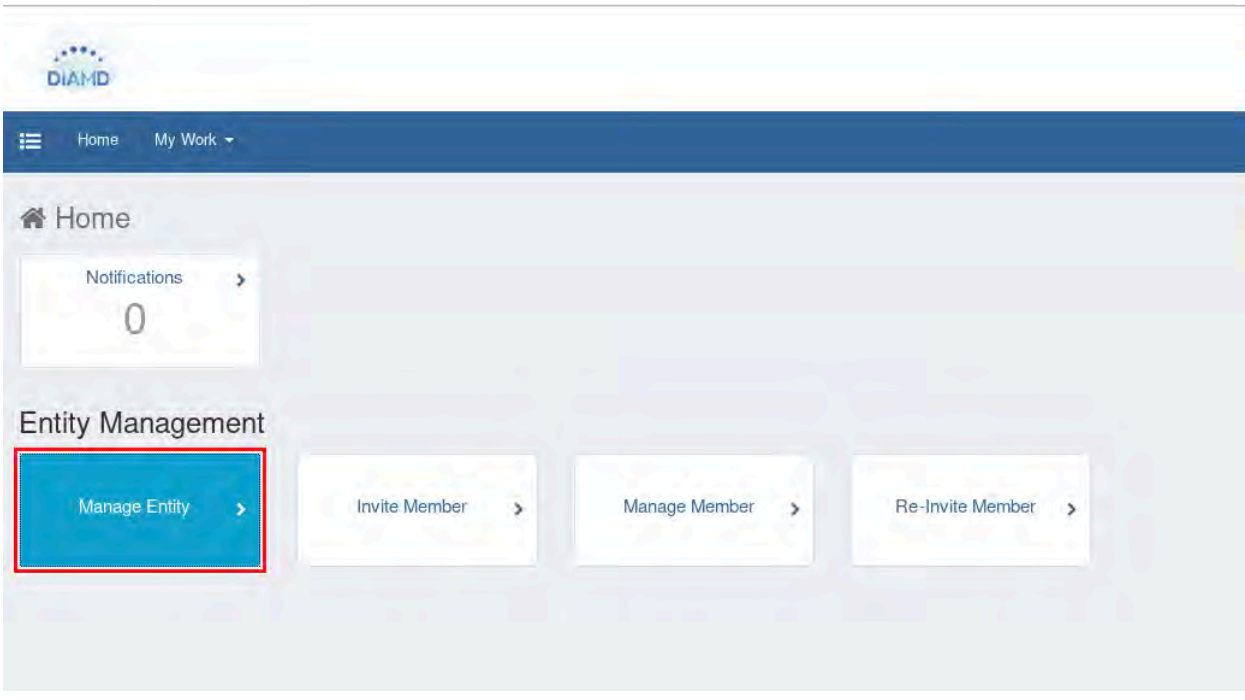

**Step 1 - From the DIAMD home page, select "Manage Entity"** 

**Step 2 – Locate the "Member Management" section of the page and select the members to be removed from the entity.**

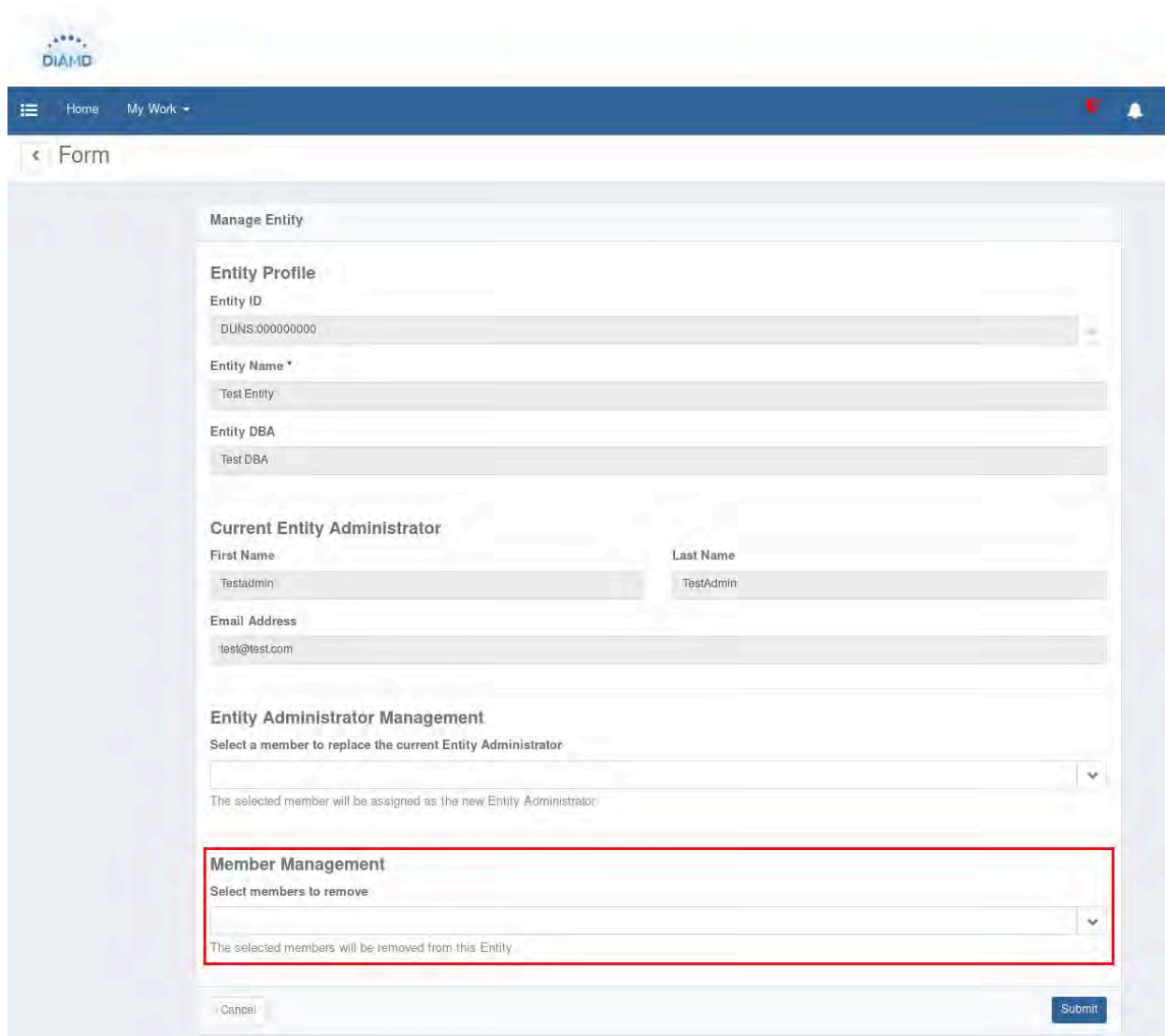

### <span id="page-20-0"></span>How do I receive a code via SMS during login?

**Step 1 – On the DIAMD login screen, enter your username and password**

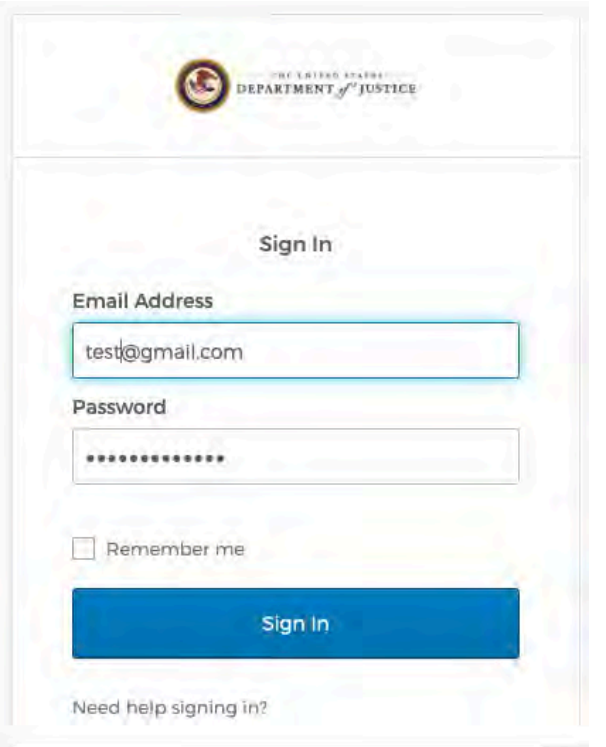

**Step 2 – On the SMS Authentication screen, click the "Send Code" button. Step 3 – Enter the code you receive via SMS and click "Verify" button.**

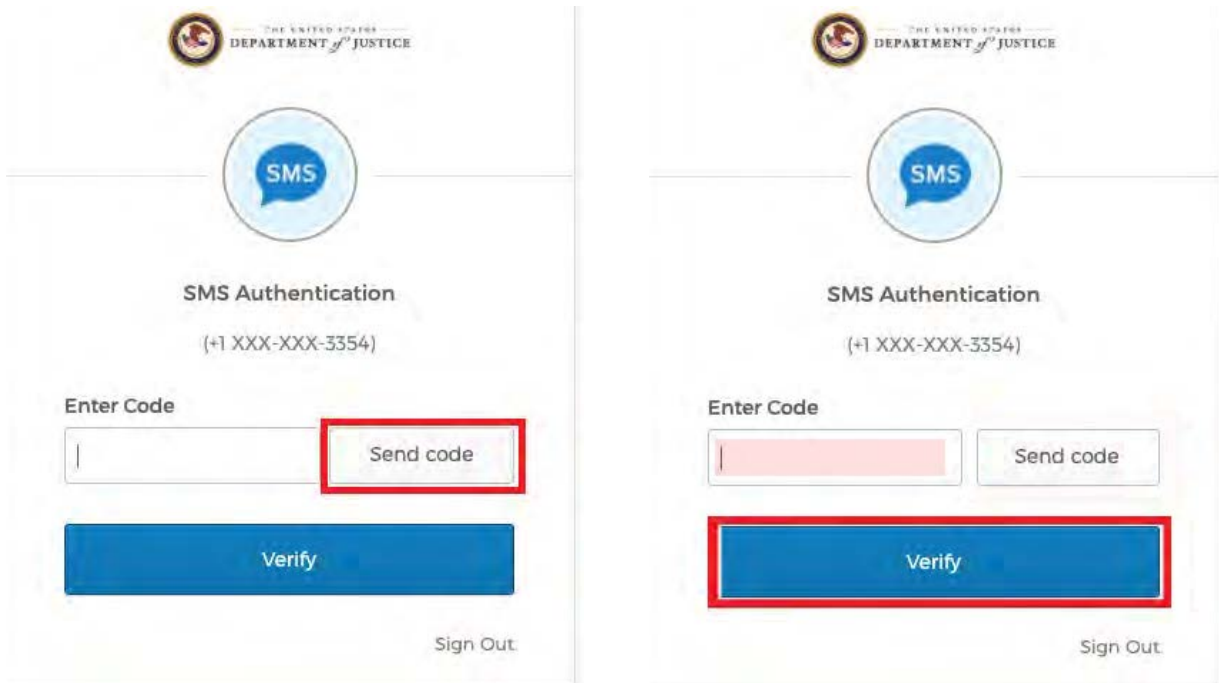